Reinhard Hackenschmidt · Stefan Hautsch Claudia Kleinschrodt · Matthias Roppel

## Creo Parametric für Einsteiger

Bauteile, Baugruppen und Zeichnungen

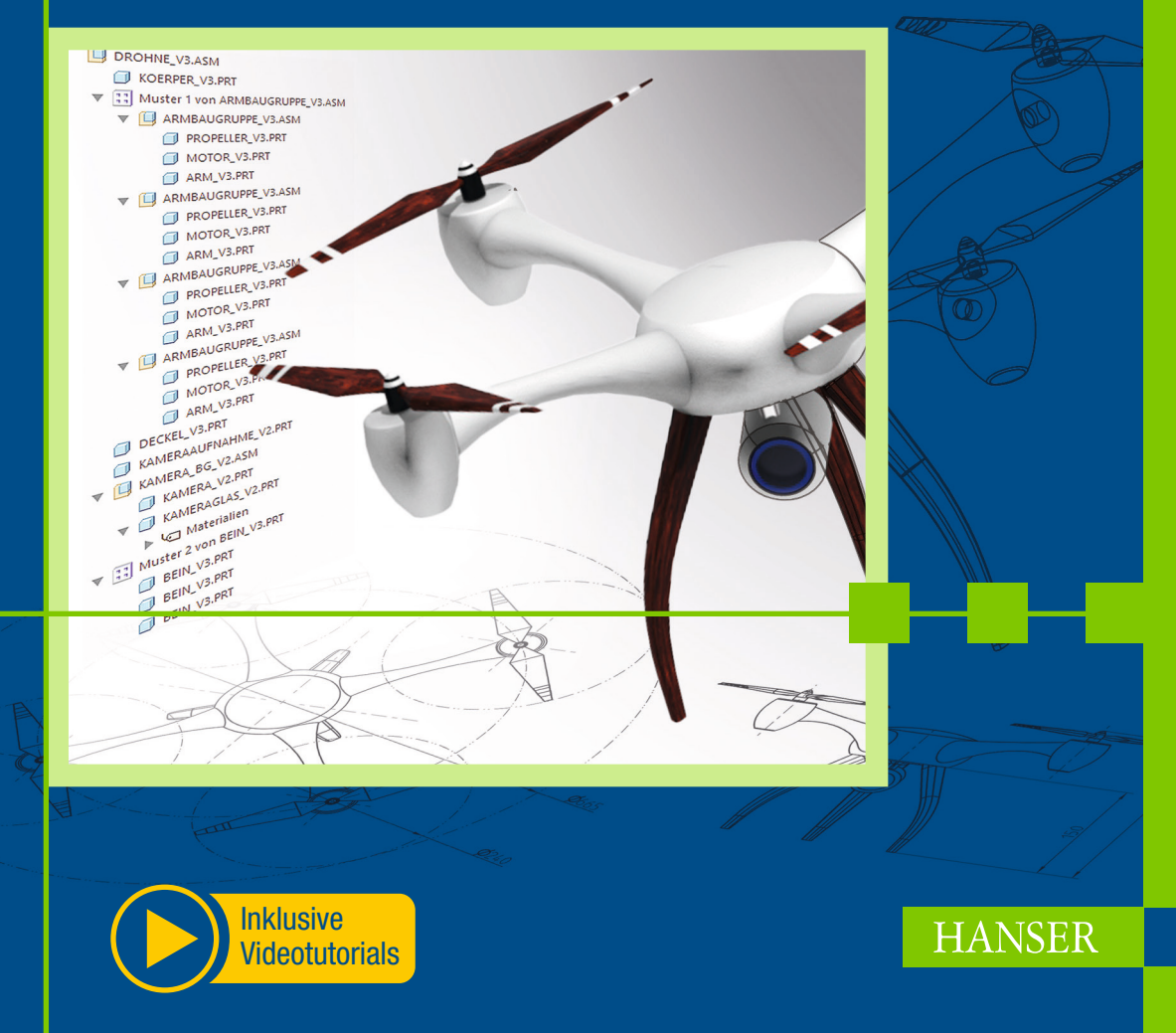

Hackenschmidt/Hautsch/Kleinschrodt/Roppel

#### **Creo Parametric für Einsteiger**

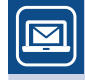

#### **Bleiben Sie auf dem Laufenden!**

**HANSER** Newsletter informieren Sie regelmäßig über neue Bücher und Termine aus den verschiedenen Bereichen der Technik. Profitieren Sie auch von Gewinnspielen und exklusiven Leseproben. Gleich anmelden unter

**[www.hanser-fachbuch.de/newsletter](http://www.hanser-fachbuch.de/newsletter)**

Reinhard Hackenschmidt Stefan Hautsch Claudia Kleinschrodt Matthias Roppel

# **Creo Parametric für Einsteiger**

Bauteile, Baugruppen und Zeichnungen

**HANSER** 

Die Autoren:

Dipl.-Wirtsch.-Ing. Reinhard Hackenschmidt, Dr.-Ing. Claudia Kleinschrodt, Matthias Roppel, M.Sc., Lehrstuhl für Konstruktionslehre und CAD an der Universität Bayreuth

Dr.-Ing. Stefan Hautsch, TenneT TSO GmbH

Alle in diesem Buch enthaltenen Informationen wurden nach bestem Wissen zusammengestellt und mit Sorgfalt getestet. Dennoch sind Fehler nicht ganz auszuschließen. Aus diesem Grund sind die im vorliegenden Buch enthaltenen Informationen mit keiner Verpflichtung oder Garantie irgendeiner Art verbunden. Autor und Verlag übernehmen infolgedessen keine Verantwortung und werden keine daraus folgende oder sonstige Haftung übernehmen, die auf irgendeine Weise aus der Benutzung dieser Informationen – oder Teilen davon – entsteht, auch nicht für die Verletzung von Patentrechten, die daraus resultieren können.

Ebenso wenig übernehmen Autor und Verlag die Gewähr dafür, dass die beschriebenen Verfahren usw. frei von Schutzrechten Dritter sind. Die Wiedergabe von Gebrauchsnamen, Handelsnamen, Warenbezeichnungen usw. in diesem Werk berechtigt also auch ohne besondere Kennzeichnung nicht zu der Annahme, dass solche Namen im Sinne der Warenzeichen- und Markenschutz- Gesetzgebung als frei zu betrachten wären und daher von jedermann benützt werden dürften.

Bibliografische Information der deutschen Nationalbibliothek:

Die Deutsche Nationalbibliothek verzeichnet diese Publikation in der Deutschen Nationalbibliografie; detaillierte bibliografische Daten sind im Internet unter <http://dnb.d-nb.de abrufbar>.

Dieses Werk ist urheberrechtlich geschützt.

Alle Rechte, auch die der Übersetzung, des Nachdruckes und der Vervielfältigung des Buches, oder Teilen daraus, vorbehalten. Kein Teil des Werkes darf ohne schriftliche Genehmigung des Verlages in irgendeiner Form (Fotokopie, Mikrofilm oder ein anderes Verfahren), auch nicht für Zwecke der Unterrichtsgestaltung, reproduziert oder unter Verwendung elektronischer Systeme verarbeitet, vervielfältigt oder verbreitet werden.

Print-ISBN: 978-3-446-46047-8 E-Book-ISBN: 978-3-446-46165-9

© 2020 Carl Hanser Verlag München Lektorat: Julia Stepp Herstellung: le-tex publishing services, Leipzig Coverkonzept: Marc Müller-Bremer, [www.rebranding.de,](http://www.rebranding.de) München Coverrealisation: Max Kostopoulos Satz: Kösel Media GmbH, Krugzell Druck und Bindung: NEOGRAFIA, a. s., Martin-Priekopa (Slowakei) Printed in Slovakia [www.hanser-fachbuch.de](http://www.hanser-fachbuch.de)

## **Inhalt**

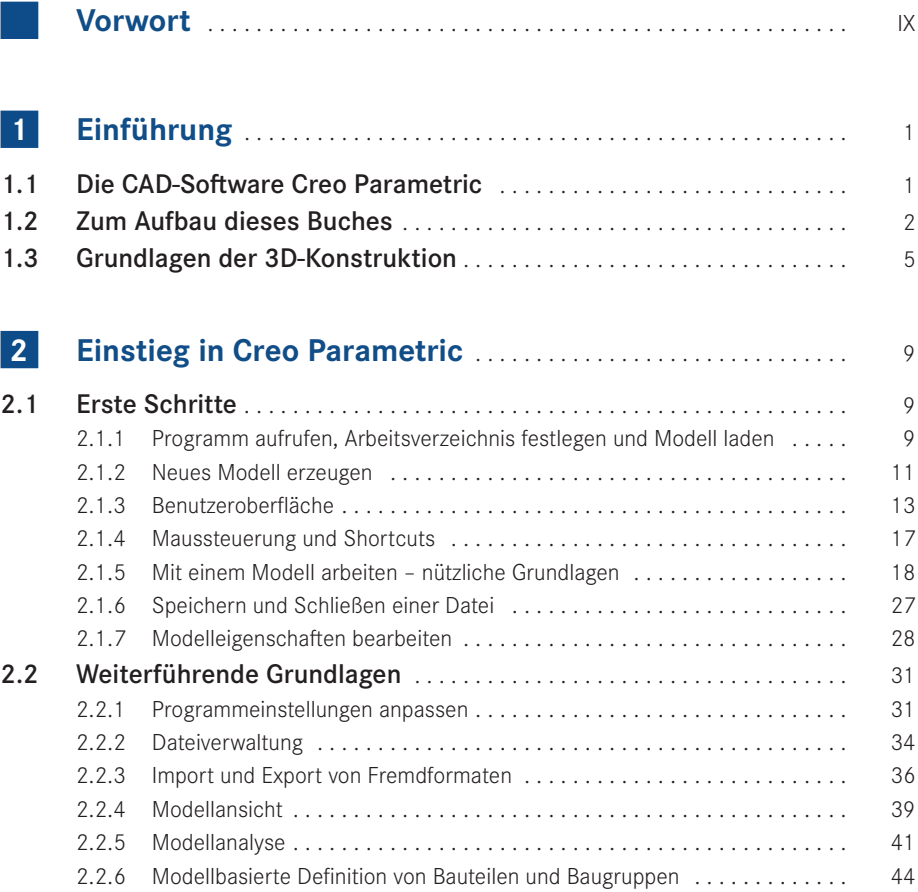

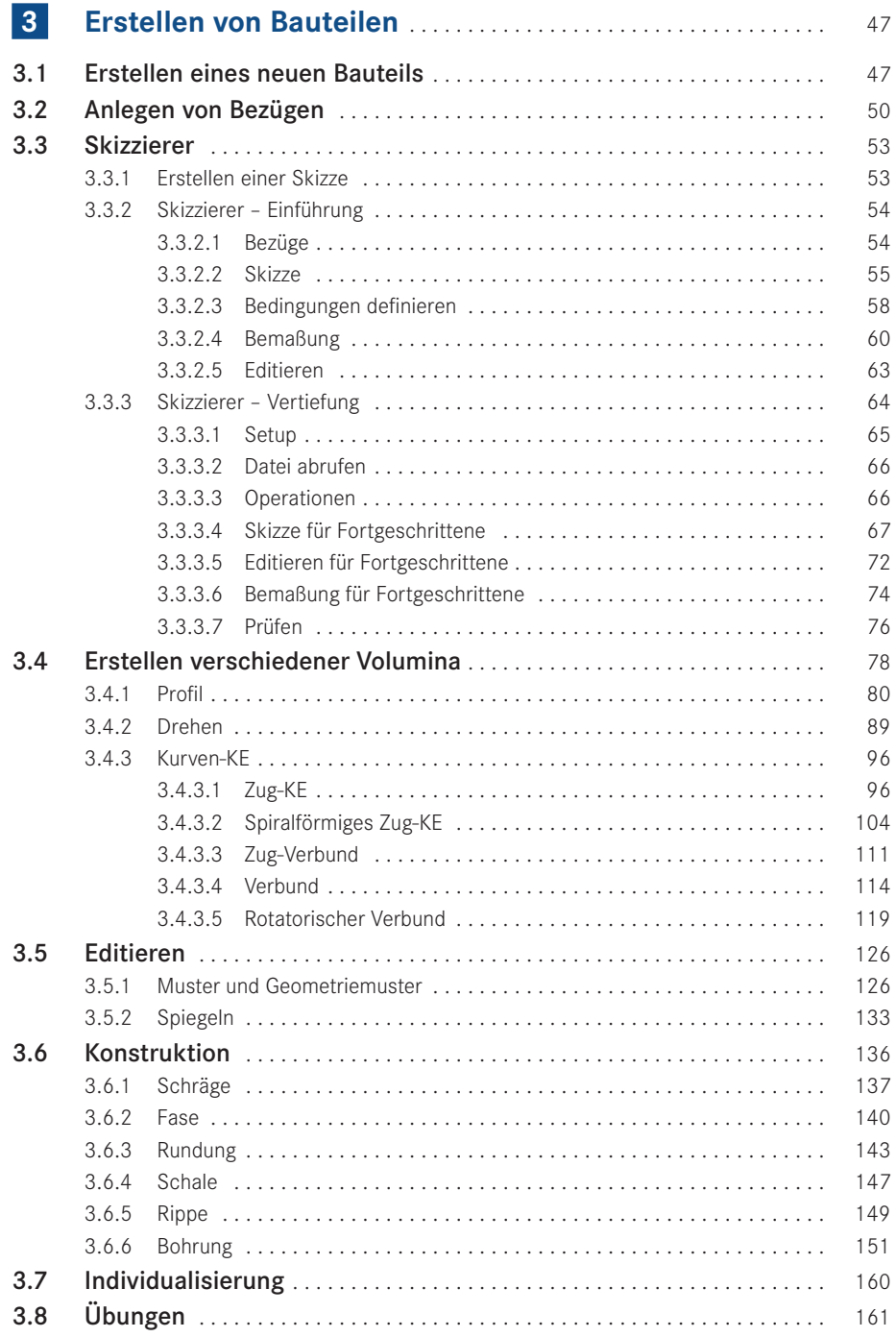

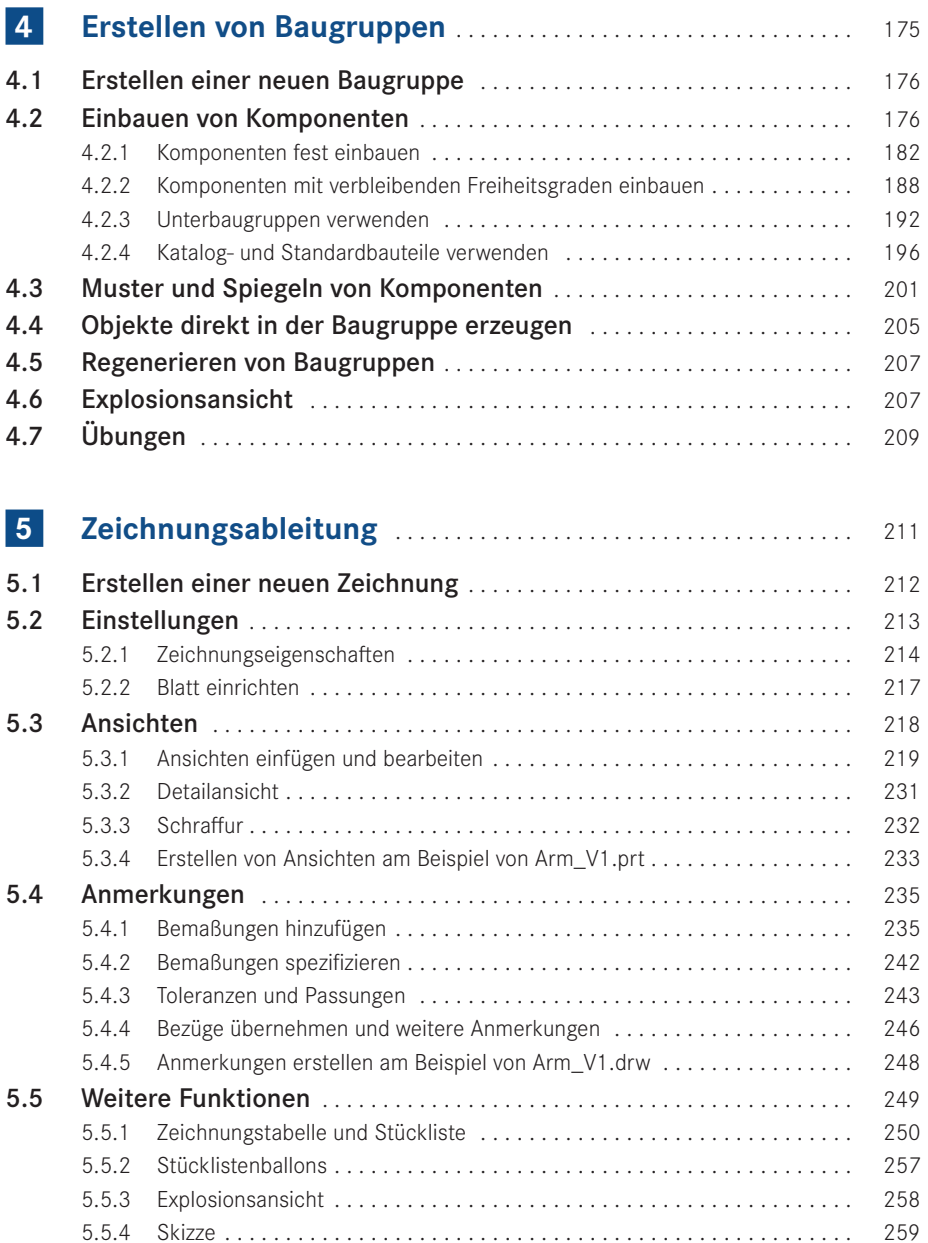

5.6 Übungen . . . . . . . . . . . . . . . . . . . . . . . . . . . . . . . . . . . . . . . . . . . . . . . . . . . . . . 260

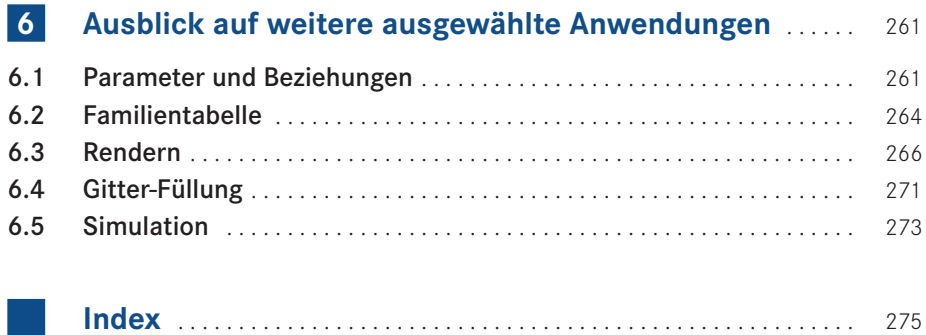

## **Vorwort**

Mit diesem Buch verfolgen wir das Ziel, Studierenden der Ingenieurwissenschaften und bereits im Beruf stehenden Produktentwicklern einen schnellen Einstieg in die 3D-CAD-Software Creo Parametric zu vermitteln und gleichzeitig sicherzustellen, dass das Wissen sofort zur Lösung praktischer Probleme angewendet werden kann.

Wir beschränken uns deshalb bewusst auf die grundsätzlich notwendigen Basiskenntnisse der Erstellung von Bauteilen, Baugruppen und Zeichnungen, wohl wissend, dass Creo Parametric als mächtiges Konstruktionswerkzeug noch viel mehr zu bieten hat. Wir führen den Leser anhand des durchgehenden Konstruktionsbeispiels einer Drohne an die Materie heran. Die Step-by-Step-Anleitungen im Buch werden durch zusätzliche Übungen sowie Lernvideos ergänzt, die auf der Website zum Buch (*[www.creobuch.de](http://www.creobuch.de)*) bereitgestellt werden.

Die Lernvideos erklären alle notwendigen Schritte im Detail und lassen sich bei Bedarf so oft ansehen, bis man die Vorgehensweise verstanden hat. Dadurch stellt sich ein schneller Lernerfolg ein und bringt das, was die Produktentwicklung ausmacht:

#### **Spaß, Kreativität und Freude am Konstruieren!**

Bayreuth, im Juli 2019 *Reinhard Hackenschmidt Stefan Hautsch Claudia Kleinschrodt Matthias Roppel*

PS: Unser besonderer Dank gilt dem Hanser Verlag, der durch die hervorragende Unterstützung in Person unserer Lektorin Frau Julia Stepp die Umsetzung unserer Buchidee erst möglich machte.

PPS: Hätten wir gewusst, wieviel Arbeit dahintersteckt, hätten wir wohl besser ge schwiegen.

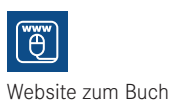

## **1 Einführung**

#### **■ 1.1 Die CAD-Software Creo Parametric**

Computergestützte Methoden sind aus der heutigen Produktentwicklung nicht mehr wegzudenken. Verschiedenste CAx-Technologien (Computer-Aided x) unterstützen den Anwender mit leistungsstarken Softwarelösungen. CAD (Computer-Aided Design), also die rechnergestützte Konstruktion, nimmt eine Schlüsselrolle in der virtuellen Produktentwicklung ein, denn hier entstehen die zwei- oder dreidimensionalen digitalen Objekte.

Creo ist ein sehr erfolgreiches 3D-CAD-Programm. Weltweit entwickeln damit viele Firmen ihre Produkte. Es wird z. B. sowohl bei führenden Automobilfirmen wie Audi oder BMW als auch bei Medizintechnikherstellern wie Philips oder Stryker eingesetzt. Creo zählt zu den drei führenden Programmen im Bereich der Konstruktionssoftware. Mit dazu beigetragen hat die stetige Weiterentwicklung seit den 1980er Jahren durch den amerikanischen Hersteller, die Firma PTC (Parametric Technology Corporation). Es ist ein Quasi-Marktstandard geworden und aus der heutigen Entwicklungswelt nicht mehr wegzudenken. Dieses Programm zu erlernen ist kein Fehler!

Das komplette Programm besteht aus einer Vielzahl verschiedener CAx-Module, die sich um den geometrischen Modellierer gruppieren, um den es in diesem Buch geht. Man kann mit Creo weiterführend die Festigkeit der konstruierten Produkte berechnen, Simulationen durchführen, Werkzeuge entwickeln, NC-Programme erstellen und vieles mehr. Das Besondere an Creo ist, dass die einzelnen Module unter einer durchgängigen Benutzeroberfläche zusammengeführt sind, sodass Änderungen an der Geometrie unmittelbar an andere Module weitergegeben werden. Das ist sehr praktisch, da dadurch Schnittstellen zu anderen Programmen vermieden werden können und die Datenkonsistenz jederzeit gewährleistet ist.

Doch lassen Sie uns in diesem Buch mit dem Kern des Ganzen beginnen – dem 3D-CAD-Modell. Dieses Modell stellt die Grundlage für alle weiterführenden Betrachtungen dar. Es ist also sehr wichtig, dass man die Möglichkeiten der Erstellung von Bauteilen und Baugruppen kennt und auch anzuwenden weiß. Folgende grundsätzliche Ratschläge können hierzu gegeben werden:

Was ist CAD?

Warum Creo?

Möglichkeiten für den Einsatz von Creo

Viele Wege führen nach Rom.

Übung macht den Meister.

 Dem Konstrukteur stehen verschiedene Wege offen, die gewünschte geometrische Form zu erzeugen. Ein Zylinder lässt sich entweder als Rotationskörper eines Linienzuges oder als lang gezogene (extrudierte) Kreisfläche darstellen. Beides ist richtig. Das eröffnet dem Konstrukteur viel Freiraum und erlaubt kreative Lösungen. Die Voraussetzung ist jedoch, dass diese Lösungen technisch korrekt und funktionstüchtig sind.

 Konstruieren am Rechner bedeutet, das "Biest" zu beherrschen. Die Komponenten in diesem Spiel sind die Hardware, das Betriebssystem, die Software Creo und vor allem Sie als der "Meister", der alles im Griff haben sollte. Leistungsschwache Hardware, uralte Windows- oder Creo-Versionen und/oder beratungsresistente Anwender sind der sichere Weg zum Misserfolg. Von allein geht da gar nichts. Sie selbst sind verantwortlich für Ihren Erfolg, und dazu gehört eine Menge Zeit zum Einarbeiten in die Materie, Geduld und die Bereitschaft, immer wieder Neues zu erlernen. Unsauberes Arbeiten rächt sich beim Konstruieren. Am Ende müssen die Teile zusammenpassen, und wer schon überstürzt und unsauber beginnt, dem fällt spätestens bei der Montage der Teile alles auf die Füße.

Studenten- und Testversion zum Download

 $\bigoplus$ 

PTC bietet Studierenden die Möglichkeit, eine kostenlose Version der Creo Parametric-Software herunterzuladen. Aktuell lautet der Link *[https://](https://www.ptc.com/de/academic-program/academic-products/free-software/creo-college-download) [www.ptc.com/de/academic-program/academic-products/free-software/](https://www.ptc.com/de/academic-program/academic-products/free-software/creo-college-download) [creo-college-download](https://www.ptc.com/de/academic-program/academic-products/free-software/creo-college-download)* und liefert Version 5.0 aus. Für den kommerziellen Einsatz bietet PTC eine 30-Tage-Testversion an. Aktuell lautet der Link *<https://www.ptc.com/de/products/cad/creo/trial>* und liefert Version 6.0 aus. Die jeweils angebotenen Versionen können sich im Laufe der Zeit ändern.

Dieses Buch basiert auf der Version Creo Parametric 6.0. Die Handhabung der Basismodule Bauteil- und Baugruppenmodellierung sowie Zeichnungsableitung deckt sich jedoch weitgehend mit den Vorgängerversionen. Somit lassen sich auch frühere Versionen problemlos zum Üben einsetzen.

Г

#### **■ 1.2 Zum Aufbau dieses Buches**

An wen richtet sich dieses Buch?

Dieses Buch gibt eine Einführung in die grundlegenden Funktionen und Möglichkeiten des CAD-Programms Creo Parametric, im Folgenden meist als Creo abgekürzt. Es richtet sich in erster Linie an Studierende und Konstrukteure, die die dreidimensionale Konstruktion mit Creo erlernen wollen. Erfahrungen mit anderen CAD-Systemen können von Vorteil sein, sind jedoch absolut nicht notwendig. Da wir bei den Basics der CAD-Konstruktion starten, ist dieses Buch für den Einstieg in die Welt der rechnergestützten Konstruktion geeignet, aber auch erfahrene Anwender finden sicherlich noch einige neue

Methoden und Vorgehensweisen, um ihr Wissen zu vertiefen, bisherige Schwierigkeiten zu umgehen und effizienter zu werden.

In diesem Buch werden allgemeine Basics der 3D-Konstruktion und verschiedene Grundlagen zur Benutzung von Creo erläutert. Weiterhin werden die in der Praxis gängigsten Module, die Bauteilerstellung, das Zusammenfügen zu Baugruppen und die Ableitung technischer Zeichnungen detailliert erklärt. In Kapitel 6 werden einige weiterführende Anwendungen vorgestellt, die hoffentlich "Lust auf mehr" machen und Sie für das weitere Kennenlernen von Creo begeistern können.

Die Erläuterung der einzelnen Module erfolgt hauptsächlich durch Step-by-Step-Anweisungen. Diese werden durch Hintergrundinformationen sowie eingeschobene Kommentare und Anmerkungen ergänzt. Zudem enthält das Buch zahlreiche Beispiele, um das theoretisch erlernte Wissen auch angemessen anwenden zu können.

Weitere Inhalte, Modelle und Übungen sowie ergänzende Lernvideos finden Sie auf der Website zum Buch *[\(www.creobuch.de\)](www.creobuch.de)*. Das Zugangspasswort lautet: WdLid[2019].

Das Erlernen eines CAD-Programms kann frustrierend sein, lassen Sie sich jedoch nicht entmutigen, und bleiben Sie am Ball. Um die Motivation hochzuhalten, ist die Definition eines realen und erreichbaren Ziels wichtig. Dabei wollen wir helfen, indem wir ein attraktives Konstruktionsbeispiel ausgewählt haben: Sie konstruieren Drohnen.

Es werden zwei Varianten einer Drohne konstruiert, die in Bild 1.1 dargestellt sind. Anhand der links abgebildeten Einsteigerdrohne lernen Sie sämtliche Funktionen und Werkzeuge von Creo kennen. Sobald Sie alle Übungen, die in diesem Buch enthalten sind, nachkonstruiert haben, können Sie die Drohne zusammensetzen. Die rechts abgebildete Drohne, deren Einzelteile teilweise etwas komplizierter sind als beim Einsteigermodell, können Sie ebenfalls nachbauen und damit Ihre Kenntnisse vertiefen. Die Zeichnungen der entsprechenden Einzelteile und kurze Bauanweisungen finden Sie unter *[www.](www.creobuch.de) [creobuch.de](www.creobuch.de)*.

Wie ist das Buch aufgebaut?

Step by Step

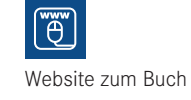

Am Ball bleiben lohnt sich.

Lernen am konkreten Beispiel

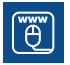

Website zum Buch

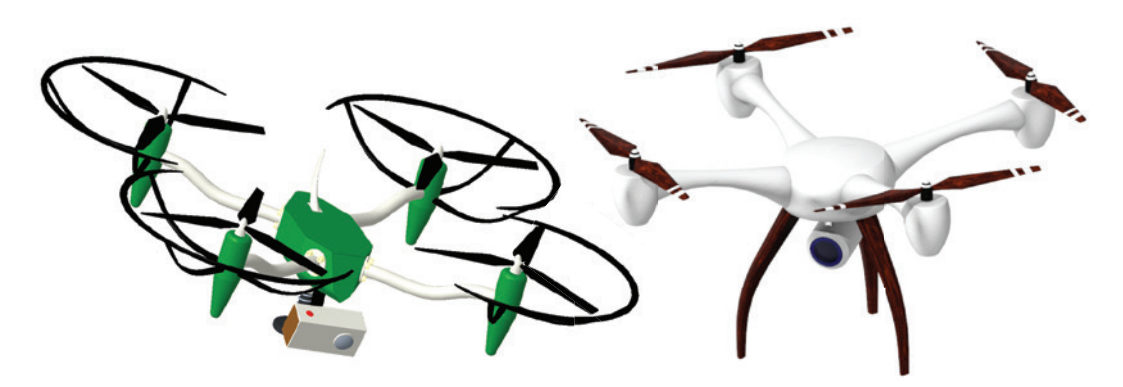

**Bild 1.1** Links die Drohne für Einsteiger, rechts das Modell für Fortgeschrittene

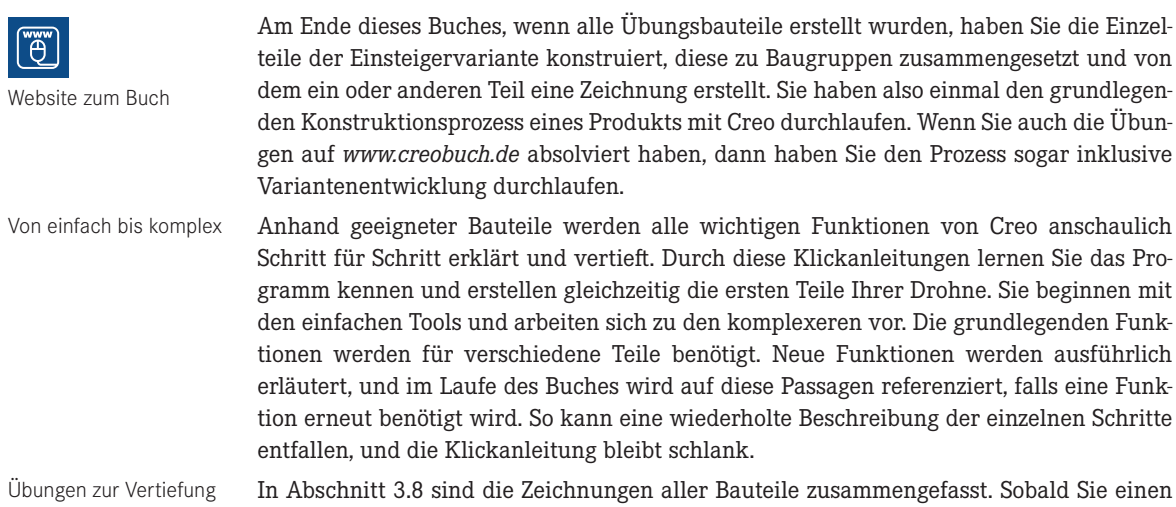

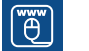

Website zum Buch

In Abschnitt 3.8 sind die Zeichnungen aller Bauteile zusammengefasst. Sobald Sie einen Abschnitt in Kapitel 3 abgeschlossen haben, wird auf bestimmte Bauteile verwiesen, die Sie mit dem bisher Erlernten konstruieren können. Springen Sie in Abschnitt 3.8, und vervollständigen Sie so Stück für Stück Ihre Drohne. Und wie bereits gesagt, wenn Sie die Drohne für Fortgeschrittene konstruieren wollen, dann finden Sie unter *<www.creobuch.de>* alle Zeichnungen der Einzelteile. Tabelle 1.1 zeigt Ihnen eine Übersicht über alle Einzelteile der Einsteigerdrohne und in welchem Kapitel Sie diese finden.

#### **Tabelle 1.1** Bauteile (BT) und Baugruppen (BG) der Einsteigerdrohne Drohne\_V1

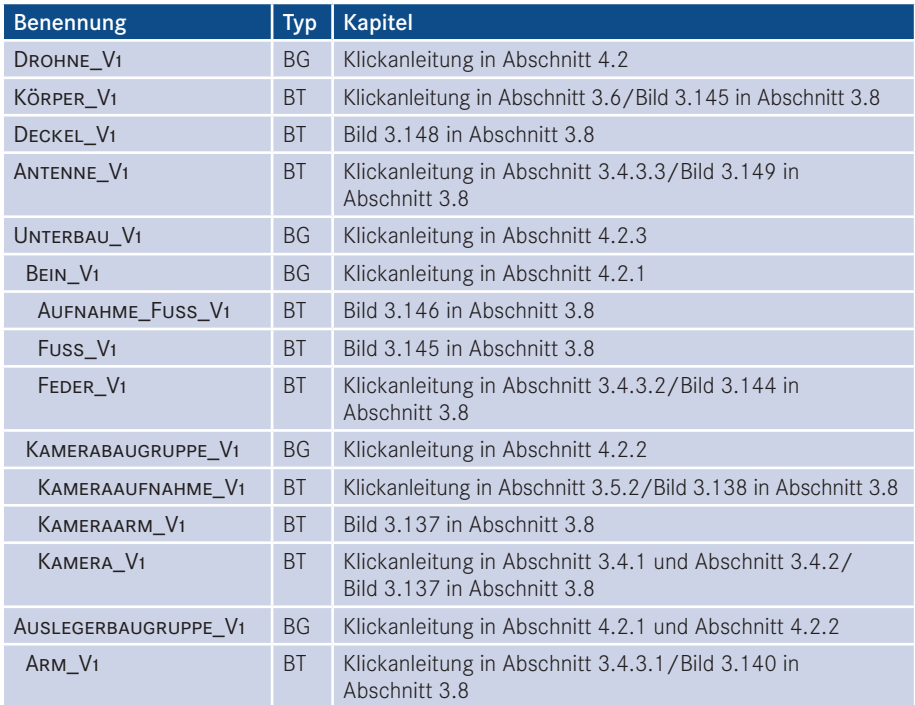

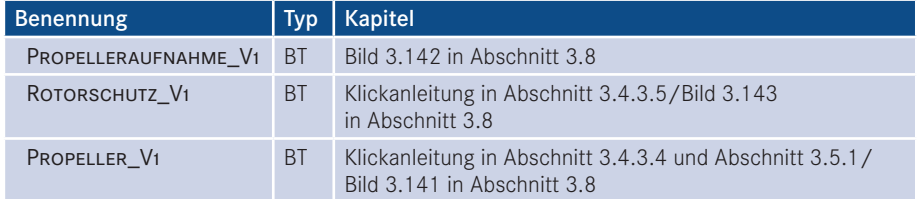

#### **■ 1.3 Grundlagen der 3D-Konstruktion**

In der 3D-Konstruktion müssen reale oder erdachte Objekte als eigenschaftsbehaftetes Modell dargestellt werden. Die virtuelle Objektbildung, das geometrische Modellieren, stützt sich hierbei auf einfache geometrische Grundelemente wie Punkte, Linien, Flächen oder Volumina, die mithilfe verschiedener mathematischer Disziplinen erstellt, verknüpft und manipuliert werden können. Zu nennen sind analytische Geometrie, Differentialgeometrie, projektive Geometrie, numerische Mathematik, Mengenlehre und Matrixalgebra.

Eingabe und Manipulation der Modelldefinition erfolgt häufig über Operationen aus dem Bereich der Mengenlehre, sogenannte boolesche Operatoren (Konjunktion, Disjunktion und Negation, d. h. UND, ODER, NICHT, siehe Bild 1.2).

| Oberfläche im Raum (Quadriken)                                                              |                |          |       |                                                                                                    |  |
|---------------------------------------------------------------------------------------------|----------------|----------|-------|----------------------------------------------------------------------------------------------------|--|
| Typ                                                                                         | Ebene          | Zylinder | Kegel | Ellipsoid                                                                                                    |  |
| Geometrie                                                                                   |                |          |       |                                                                                                    |  |
| Mathematische<br>Beschreibung                                                               | $ax+by+cz+d=0$ |          |       | $\frac{x^2}{a^2} + \frac{y^2}{b^2} \quad 1 = 0 \quad \left  \frac{x^2}{a^2} + \frac{y^2}{b^2} \right  \frac{z^2}{c^2} = 0 \quad \left  \frac{x^2}{a^2} + \frac{y^2}{b^2} + \frac{z^2}{c^2} \right  \quad 1 = 0$ |  |
| Exakte mathematische Beschreibung:<br>Implizit $f(x,y,z) = 0$<br>Explizit $y = f(x,y)$      |                |          |       |                                                                                                    |  |
| <b>Boolesche Operatoren</b>                                                                 |                |          |       |                                                                                                    |  |
| B<br>А<br>(a)<br>(b)<br>(d)<br>(e)<br>(c)<br>$A \cup B$<br>$A \cap B$<br>$A - B$<br>$B - A$ |                |          |       |                                                                                                    |  |

**Bild 1.2** Grundlagen der Modellierung

Grundlagen

#### CSG-Modellierung

Die *CSG-Modellierung* (Constructive Solid Geometry) ist eines der traditionellen Volumen-Modellierungsverfahren, das schon bei den ersten 3D-CAD-Systemen in den 1980er Jahren eingesetzt wurde. Komplexe Strukturen liegen als Sequenz boolescher Operationen einfacher Grundkörper vor. Die Datenstruktur wird als Folge algebraischer Ausdrücke in Objektbäumen abgelegt. Die Grundkörper sind alle auch im Nachhinein modifizierbar. Die Modellhistorie ist über die Datenstruktur jederzeit nachvollziehbar. Das in Bild 1.3 dargestellte Beispiel zeigt die Entstehung einer gestuften Welle mit Passfedernut, Bohrung und Einstich aus den Grundkörpern Zylinder, Quader und Torus mit entsprechender logischer Verknüpfung.

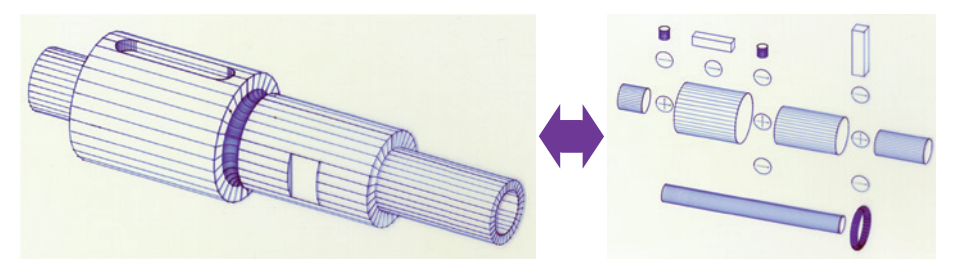

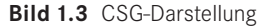

#### Parametrische Modellierung

Neben den vorangehend beschriebenen expliziten geometrischen Modellierungsverfahren kommt in der Praxis oft die *parametrische Modellierung* zum Einsatz. In parametrischen CAD-Systemen sind die Bemaßungen nicht nur als einfacher Text sichtbar, sondern assoziativ mit der Modellgeometrie verknüpft. Die als Parameter bezeichneten Maße haben hierbei einen Zahlenwert und einen Parameternamen (siehe Bild 1.4).

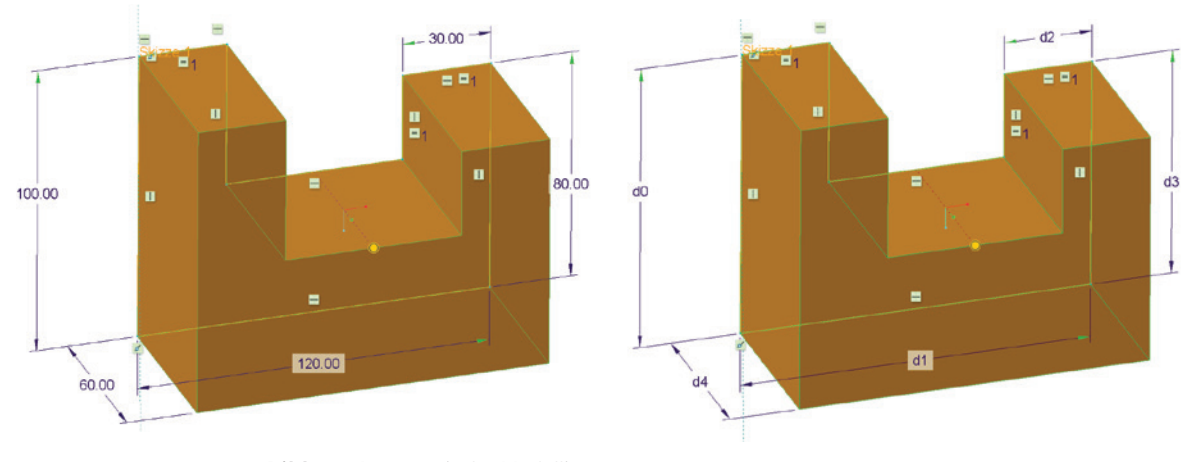

**Bild 1.4** Parametrische Modellierung

Die Bemaßung stellt im CAD-Entwurf eine Randbedingung (engl. *constraint*) dar. Constraints sind Zwangsbedingungen bezüglich Form und Lage der modellierten Objekte. Bei der Änderung von Maßen wird die Geometrie neu berechnet und aktualisiert.

Die Anpassung an neue Erfordernisse, z. B. Kundenwünsche, stellt in der 3D-Konstruktion eine der häufigsten Aufgaben dar. Daneben werden besonders die Variantenkonstruktion sowie die Wiederverwendbarkeit bestehender Modelle durch die eingebaute Parametrik unterstützt. Weiterhin ist beim parametrischen Modellieren die Unterstützung der Baugruppenmodellierung aus einzelnen Bauteilen und/oder Unterbaugruppen gegeben, mit der Möglichkeit, diese an unterschiedlichsten Stellen zu platzieren.

Eine weitere Möglichkeit zur Gestaltung virtueller Modelle ist die *Feature-Modellierung*. Hierbei dienen Features als produktgestaltende Elemente, wobei nicht nur die Gestaltung als Feature oder Feature-Kombination möglich ist, sondern ebenfalls die relative Positionierung erfolgen kann, z. B. über ein sogenanntes Positionier-Feature.

Die Erzeugung einer Feder kann so z. B. in Creo mithilfe eines Konstruktions-Features zur Federnerzeugung geschehen. Mit diesem speziellen Werkzeug zur Erzeugung einer komplexen Geometrie kann die als Körper gezogene Spirale auf sechs unterschiedliche Arten automatisch erzeugt werden:

- konstante Steigung
- variable Steigung
- durch Achse
- senkrecht zur Leitkurve
- rechts
- links

Moderne CAD-Systeme wie Creo nutzen die *Feature-Modellierung* in Verbindung mit der Parametrisierung als Hybridmodellierer. So bestehen selbst äußerst komplex wirkende Bauteile stets aus einer Basisgeometrie, die durch schrittweises Anfügen weiterer einfacher Teilgeometrien ihre endgültige Form erhalten. In nahezu allen 3D-CAD-Systemen beginnt der Aufbau einer Geometrie mit einer zweidimensionalen Skizze. Wird diese in die dritte Dimension projiziert, beschreibt die Geometrie ein Volumen. Mehrere kombinierte Volumina, die durch verschiedene Features erzeugt werden, ergeben dann das Bauteil. Mehrere Bauteile wiederum können zu Unterbaugruppen oder Baugruppen kombiniert werden, und durch eine Zeichnungsableitung werden die Volumina wieder in die zweidimensionale Ebene projiziert.

Es gibt hier natürlich noch viel mehr zu wissen, wir wollen Sie an dieser Stelle jedoch nicht mit Informationen überfrachten, sondern Sie so schnell wie möglich zum eigenen Arbeiten mit Creo hinführen.

Einige wenige Grundregeln zur Arbeit mit Creo seien aus unserer jahrzehntelangen Erfahrung trotzdem erlaubt:

- Versuchen Sie nicht, die "eierlegende Wollmilchsau" zu erfinden. Meist ist es zielführender, einfache, leicht zu durchschauende Module sinnvoll zusammenzusetzen.
- Nehmen Sie sich trotz aller Hektik die Zeit, sich **vorher** Gedanken über die Vorgehensweise Ihrer Modellierung zu machen. Klug gesetzte Koordinatensysteme oder die Nutzung von Symmetrieeigenschaften ersparen Ihnen im Nachhinein eine Menge Arbeit.
- Es gibt sehr viele Lösungswege in Creo. Wenn Sie nicht weiterwissen und etwas nicht klappt, scheuen Sie sich nicht, Foren wie CAD.de *[\(https://ww3.cad.de](https://ww3.cad.de))* aufzusuchen oder erfahrene Kollegen um Hilfe zu bitten.

Feature-Modellierung

Hybridmodellierer

Keep it simple.

Erst denken, dann machen

Fragen Sie um Rat.

# **22 <b>Einstieg in Creo Parametric**

Dieses Kapitel gliedert sich in zwei Teile. Abschnitt 2.1 dient als Einstieg in Creo Parametric und vermittelt die Grundlagen zur allgemeinen Bedienung des Programms. Als Anfänger empfiehlt es sich, die ersten Schritte genau durchzulesen. Abschnitt 2.2 mit weiterführenden Grundlagen, z. B. zur Anpassung der Programmeinstellungen, zur Datenverwaltung in Creo und zu Modellanalysefunktionen, dient dazu, tiefer in die Logik des Programms einzusteigen.

Wenn Sie bereits Vorkenntnisse in der Konstruktion mit anderen CAD-Lösungen haben, werden Sie sich leichter in die Creo-Programmstrukturen einfinden können. Dennoch sollten auch erfahrenere Anwender dieses Kapitel nicht einfach überspringen. Gerade bei den Basics liegt meist das größte Potenzial, Abläufe effizienter zu gestalten und Lösungsansätze für bisherige Schwierigkeiten zu entdecken.

### **■ 2.1 Erste Schritte**

Die ersten Schritte innerhalb eines neuen Programms sind häufig ungewohnt. Daher beginnen wir hier mit den Grundlagen der Bedienung von Creo.

#### **2.1.1 Programm aufrufen, Arbeitsverzeichnis festlegen und Modell laden**

Starten Sie zunächst Creo Parametric. Es erscheint die in Bild 2.1 dargestellte Startoberfläche mit dem Menü *Datei* und der Registerkarte *Startseite*. Das Menü *Datei* enthält häufig verwendete Systembefehle. Auf der Registerkarte *Startseite* finden Sie grundlegende Befehle, die für die ersten Schritte in einer Creo-Sitzung nötig sind. Lassen Sie sich nicht von den Anzeigen im Arbeitsfenster irritieren. Hier bietet PTC abhängig von Ihrer Programmversion eine Führung durch das Programm an, informiert über die Neuerungen

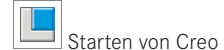

der aktuellen Version usw. An dieser Stelle können Sie das Programm nun auf eigene Faust erkunden. Wir gehen im Laufe dieses Buches nicht näher darauf ein. Die Anzeigen können durch einen Klick auf die in Bild 2.1 markierte Schaltfläche geschlossen werden.

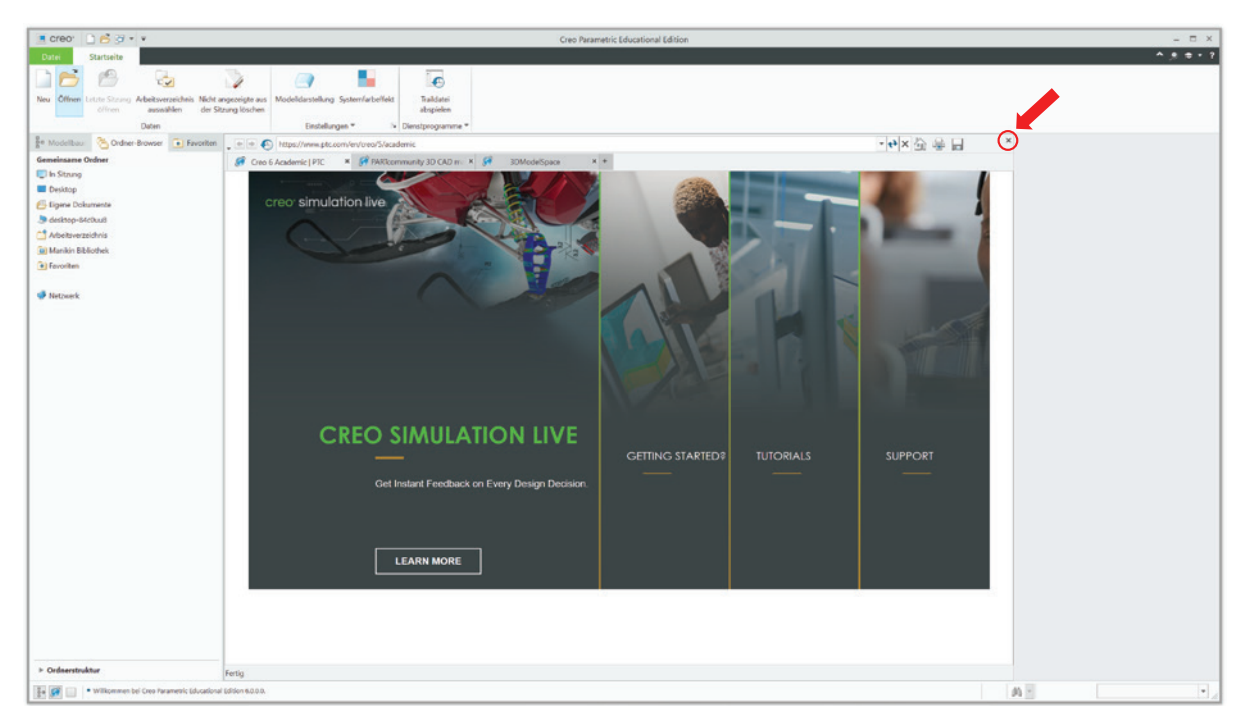

**Bild 2.1** Startoberfläche Creo Parametric

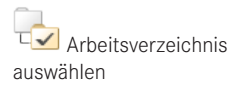

ľθ Website zum Buch

Zu Beginn der Konstruktion mit Creo wird nun das *Arbeitsverzeichnis* festgelegt. Wählen Sie hierzu einen bereits bestehenden Ordner in Ihrem Dateisystem, oder legen Sie einen neuen an. Das Arbeitsverzeichnis dient nun als Standardspeicherort für alle in der ak tuellen Sitzung erstellten Ausgabedateien. Das aktuell ausgewählte Arbeitsverzeichnis kann über den *Navigator* am linken Fensterrand eingesehen werden.

Um die Benutzeroberfläche genauer betrachten zu können, öffnen Sie nun ein bereits bestehendes Bauteil. Bauteile werden in Creo durch die Dateiendung \*.PRT gekennzeichnet. Das Öffnen vorhandener Creo-Modelle erfolgt, wie Sie es aus anderen Windows-Applikationen kennen. Standardmäßig wird automatisch in das vorher definierte Arbeitsverzeichnis gesprungen, um Dateien aus diesem auswählen zu können. Sie können aber auch Dateien aus anderen Verzeichnissen öffnen. Beim Speichern wird dieses jedoch nicht mehr im Ursprungsordner abgelegt, sondern im definierten Arbeitsverzeichnis. Falls Ihnen kein geeignetes Modell zur Verfügung steht, können Sie eine der Dateien auf *[www.](www.creobuch.de) [creobuch.de](www.creobuch.de)* nutzen.

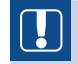

**HINWEIS:** Um eine übersichtliche Datenorganisation zu gewährleisten, sollte das Arbeitsverzeichnis stets zu Beginn der Arbeiten festgelegt werden.

#### **2.1.2 Neues Modell erzeugen**

Wenn Sie schon geübter im Umgang mit CAD-Software sind, können Sie auch direkt selbst ein neues Modell erzeugen. Wie so oft ist das über verschiedene Wege möglich:

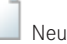

- im Menü unter dem Reiter *Startseite* auf *Neu* klicken
- im Schnellzugriff auf das *Neu*-Icon drücken
- auf *Datei* klicken und *Neu* auswählen
- über die Tastenkombination <STRG> + <N>

Sie müssen für sich herausfinden, welcher Weg für Sie der richtige ist. Es erscheint nun das in Bild 2.2 dargestellte Fenster.

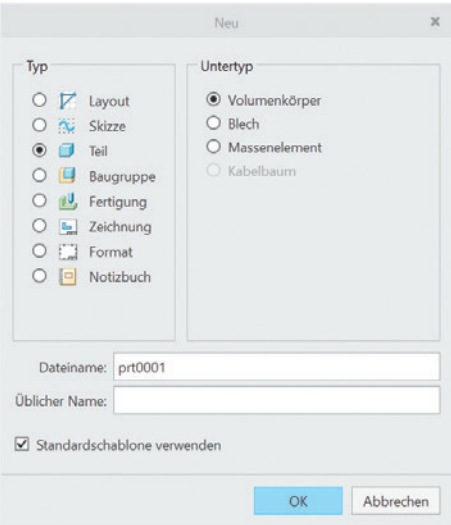

**Bild 2.2** Dialogfenster, um eine neue Creo-Datei zu erzeugen

An dieser Stelle entscheiden Sie darüber, welcher CAD-Dateityp erstellt werden soll. Abhängig vom gewählten Typ stehen zum Teil verschiedene Untertypen zur Auswahl. Diese spezifizieren das Modell und beeinflussen die späteren Funktionalitäten. Tabelle 2.1 gibt einen kurzen Überblick über die einzelnen Typen und wann diese verwendet werden, wobei nur die fett-kursiv hervorgehobenen in diesem Buch näher beschrieben werden.

Verschiedene Modelltypen

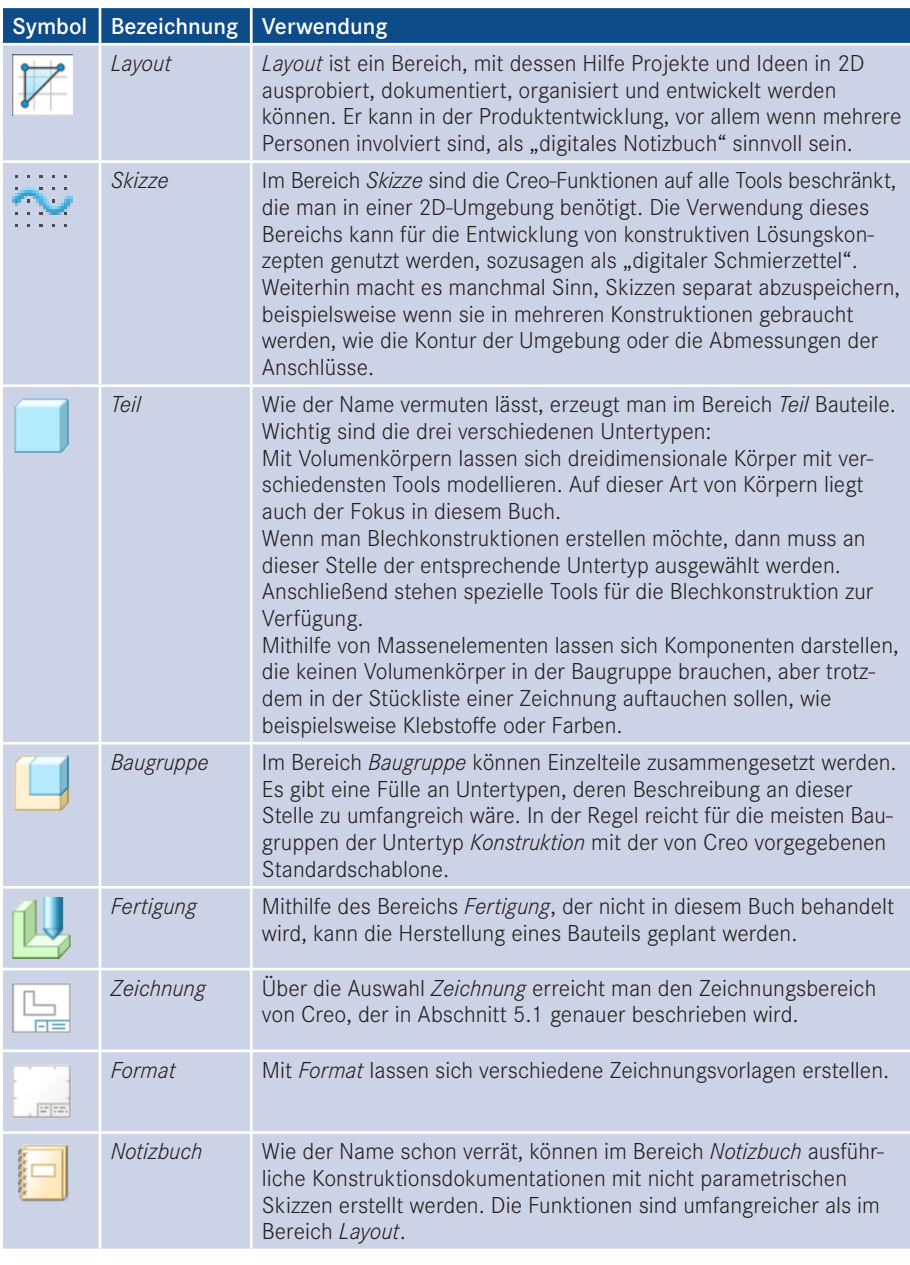

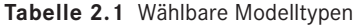

Creo bietet die Möglichkeit, neben dem *Dateinamen* einen *üblichen Namen* zu vergeben, wie in Bild 2.3 dargestellt. Hintergrund ist folgender: Bei großen Firmen und vor allem seit der Verbreitung von Produktdatenmanagementsystemen (PDM) werden Konstruktionsdateien mit mehr oder weniger aussagekräftigen Nummern benannt. Bei Creo wird

diese Nummer dementsprechend als Dateiname eingetragen. Um schneller zu wissen, um was für einen Entwurf oder ein Teil es sich handelt, kann ein üblicher, also ein aussagekräftiger, Name vergeben werden. Bild 2.3 zeigt exemplarisch ein fiktives Bauteil.

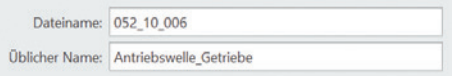

**Bild 2.3** Eingabe Dateiname und üblicher Name

Unter den Kästen für die Namensdefinition können Sie wählen, ob die Standardschablone verwendet werden soll oder nicht. In Standardschablonen können Voreinstellungen, wie beispielsweise Ansichten, Beziehungen oder Parameter, abgespeichert werden, die dann bei jedem neuen Bauteil, das mit dieser Schablone erzeugt wird, bereits vorhanden sind. In der Regel reichen die von Creo vorgegebenen Einstellungen völlig aus. Es wird zur Verwendung der Standardschablone geraten. Daher kann der Haken immer gesetzt bleiben.

#### **2.1.3 Benutzeroberfläche**

Sobald Sie mit der Arbeit an einem Modell beginnen, wird die Benutzeroberfläche um weitere Elemente ergänzt, die wir uns im Folgenden genauer anschauen (siehe Bild 2.4).

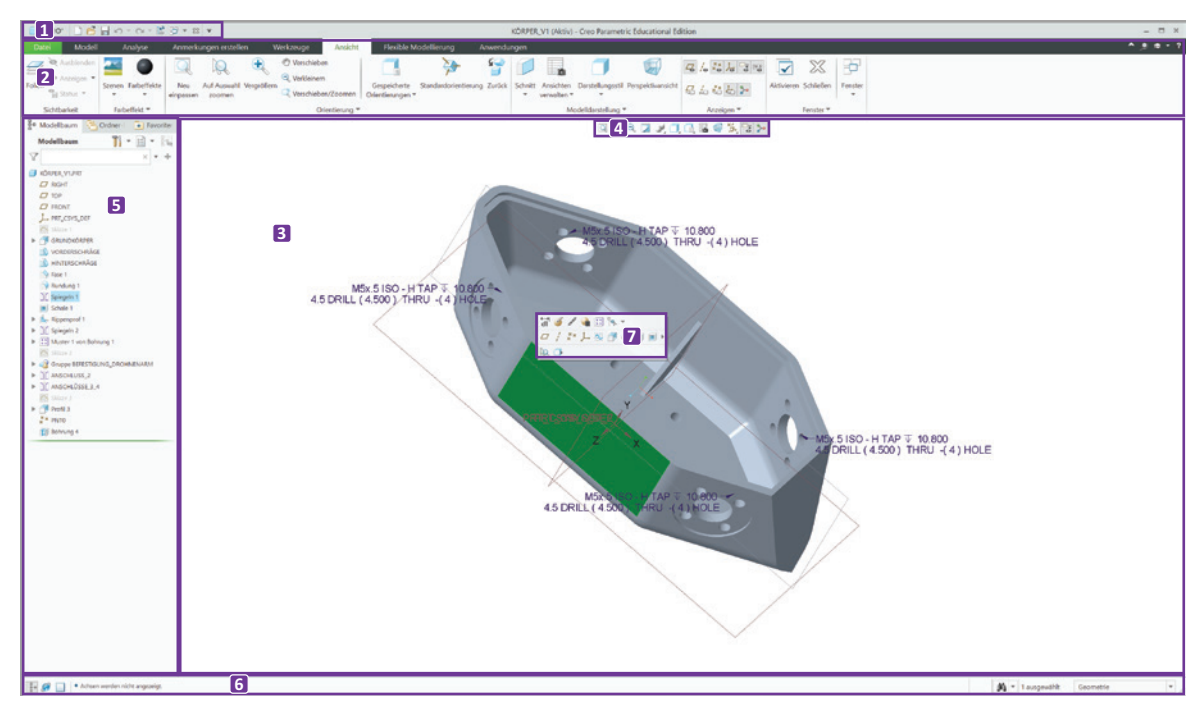

**Bild 2.4** Creo-Benutzeroberfläche im Bauteildesign

#### Schnellzugriffsleiste

**Menüleiste für den Schnellzugriff:** Wie Sie es aus anderen Programmen kennen, besitzt auch Creo am oberen Fensterrand eine Menüleiste für den Schnellzugriff mit den typischen Funktionen wie *Öffnen*, *Speichern* oder *Schließen* (siehe Nummer 1 in Bild 2.4 sowie Bild 2.5). Zudem finden Sie hier auch die Pfeilsymbole, um den letzten Arbeitsschritt rückgängig zu machen oder aber einen rückgängig gemachten Arbeitsschritt wieder auszuführen. Alternativ können Sie auch in Creo die Tastenkombinationen <STRG> + <Z> und <STRG> + <Y> verwenden.

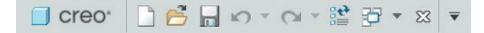

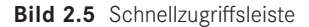

Regenerieren

Neben den Pfeilen befindet sich das Symbol für das *Regenerieren* eines Bauteils oder einer Baugruppe. Regenerieren ist unter anderem immer dann nötig, wenn Sie bei einer bestehenden Konstruktion grundlegende Einstellungen oder Abmessungen verändern oder aber ein Einzelteil einer Baugruppe verändert haben. Wenn Sie auf diesen Befehl klicken, dann startet Creo eine Routine, die im Hintergrund das entsprechende Einzelteil oder die Baugruppe neu erzeugt. Dabei werden Ihre Arbeitsschritte Schritt für Schritt wiederholt. Creo regeneriert auch automatisch bei jedem Speichern, Öffnen oder Schließen.

Wenn Sie mehrere Bauteile, -gruppen oder Zeichnungen geöffnet haben, dann können Sie über das Symbol mit den gestapelten Arbeitsfenstern von einem zu einem anderen springen.

Über das *X* schließen Sie das aktuelle Fenster.

**Multifunktionsleiste:** Unter der Menüleiste schließt die Multifunktionsleiste an (siehe Nummer 2 in Bild 2.4). Sie besteht aus einer Reihe kontextbezogener Registerkarten, die jeweils aufgabenbezogene Gruppen und Befehle enthalten (siehe Bild 2.6). Multifunktionsleiste

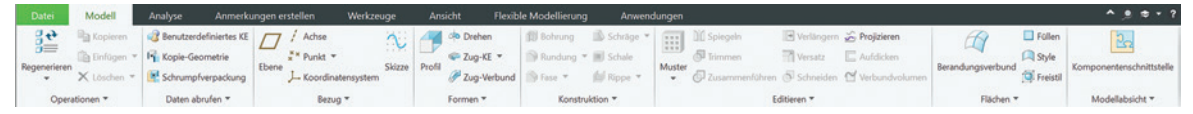

**Bild 2.6** Multifunktionsleiste

Auf der Registerkarte *Modell* befinden sich alle Befehle, die Sie zum Erzeugen und Bearbeiten von Modellgeometrien benötigen. Es gibt unter anderem Befehlsgruppen für Operationen, das Erzeugen von Bezügen, von Formen und von Konstruktionselementen, das Bearbeiten der Geometrie und das Hinzufügen der Modellabsicht. Die Registerkarte *Analyse* beinhaltet Befehlsgruppen für das Verwalten von Analysen, Erzeugen von benutzerdefinierten Analysen, Ausführen von Modellberichten, Durchführen von Messungen, Prüfen der Geometrie und Durchführen von Konstruktionsstudien. Auf der Registerkarte *Ansicht* finden Sie Befehlsgruppen, die sich auf die Anzeige des Modells beziehen.

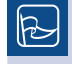

**TIPP:** Über einen Rechtsklick in den entsprechenden Bereich und den jeweiligen *Anpassen*-Befehl können die angezeigten Funktionen erweitert oder reduziert werden.

Г

Jede Befehlsgruppe beinhaltet eine Reihe von Befehlen, die zum Teil auch über die Dropdown-Listen der Gruppen erreichbar sind (siehe Bild 2.7). Manche Befehle verfügen wiederum über eigene Untermenüs, die verschiedene Variationen des Befehls anbieten.

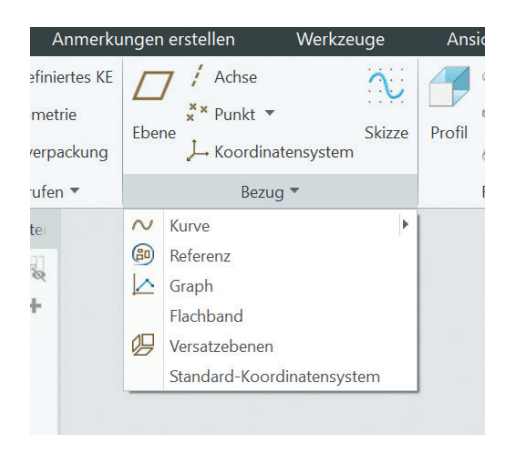

**Bild 2.7** Exemplarisch: Dropdown-Menü der Registerkarte *Bezug*

Die Inhalte der Multifunktionsleiste sind abhängig vom gewählten Modelltyp und der aktuellen Aktion. Die Multifunktionsleiste ist das zentrale Bedienelement bei Creo und passt sich je nach gewähltem Modelltyp an die spezifischen Anforderungen an. In den hier betrachteten Modelltypen Bauteil, Baugruppe und Zeichnung enthalten die Multifunktionsleisten, in der entsprechenden Reihenfolge von oben nach unten, folgende Einträge:

**Arbeitsfenster:** Im Arbeitsfenster wird, wie der Name schon sagt, das Modell erstellt und bearbeitet (siehe Nummer 3 in Bild 2.4). In diesem Bereich erstellen Sie die Skizzen und erzeugen daraus Konstruktionselemente. Sie können Ihr Bauteil aus allen Raumrichtungen betrachten, schneiden und vieles mehr.

**Grafiksymbolleiste:** Über die Grafiksymbolleiste am oberen Rand des Arbeitsfensters können die Ausrichtung und Darstellung des Modells angepasst sowie verschiedene Elemente ein- und ausgeblendet werden (siehe Nummer 4 in Bild 2.4). Auch diese Leiste verändert sich, je nachdem, ob Sie beispielsweise gerade eine Skizze erstellen oder eine Baugruppe zusammensetzen.

**TIPP:** Creo ist ein sehr umfangreiches Programm. Von daher ist es vor allem beim Einstieg wichtig, viel zu experimentieren und sich mit den verschiedenen Funktionen und Icons vertraut zu machen. Klicken Sie also bei Ihrer ersten Skizze bzw. ersten Baugruppe usw. alle Icons der Grafiksymbolleiste durch, verdrehen Sie beispielsweise die Ansicht, und beobachten Sie, was passiert.

- Arbeitsfenster
- Grafiksymbolleiste

#### Navigator

**Navigator:** Dieser Bereich am linken Rand des Fensters beinhaltet den Modellbaum, Folienbaum und Detailbaum sowie den Ordnerbrowser und die Favoriten (siehe Nummer 5 in Bild 2.4). Pro Untermenü können zudem verschiedene weitere Funktionen oder Einstellungen genutzt werden. Der Navigator kann über die Statusleiste ein- und ausgeblendet werden. Häufig werden Sie den Modellbaum verwenden. Dieser zeigt eine grafische hierarchische Darstellung des Modells und dient somit der Übersicht und Orientierung während des Konstruktionsprozesses. Die Verzweigungssymbole des Modellbaumes stellen die einzelnen Komponenten Ihres Modells und ihre Beziehung untereinander dar. Sie können die Baumdarstellung erweitern oder komprimieren, indem Sie auf das Dreieck neben dem Namen der Komponente klicken. Zudem ermöglicht der Modellbaum die schnelle Identifizierung und Auswahl von Objekten für verschiedene Operationen an Komponenten und Konstruktionselementen und kann somit auch als Auswahltool verwendet werden. Näheres zum Arbeiten mit dem Modellbaum finden Sie auch in Ab schnitt 2.1.5.

Ehe mit der Beschreibung der einzelnen Bereiche fortgefahren wird, folgt ein wichtiger Hinweis. Bei Creo wird ein Bauteil Schritt für Schritt durch sogenannte Konstruktionselemente, kurz KE, aufgebaut. Wenn Sie Bild 2.4, genauer den Modellbaum, betrachten, so sehen Sie eine Reihe von Werkzeugen, die in späteren Kapiteln vorgestellt werden. An oberster Stelle steht der Name des Modells, hier Körper\_V1.PRT, und anschließend die in jedem Bauteil vorhandenen Referenzebenen und das globale Koordinatensystem. Anschließend sehen Sie die KE, mit deren Hilfe das Modell erzeugt wurde. Erst wurde ein Profil generiert, anschließend Schrägen hinzugefügt usw.

**Statusleiste:** Die Statusleiste am unteren Fensterrand beinhaltet verschiedene Steuerelemente und Informationsbereiche und gibt Ihnen nützliche Hinweise (siehe Nummer 6 in Bild 2.4). Hier können Sie den Navigator sowie den Browser ein- und ausblenden. Durch den Vollbildmodus werden alle Fenster außer der Grafiksymbolleiste ausgeblendet, um den Arbeitsbereich zu maximieren. Im Mitteilungsbereich werden einzeilige Mitteilungen oder Warnungen ausgegeben. Dies kann vor allem am Anfang sehr hilfreich sein, denn hier steht meist eine kurze Anweisung, was als Nächstes zu tun ist, sobald Sie auf ein Icon geklickt haben. Über die rechte Maustaste können im Mitteilungsprotokoll ältere Mitteilungen nachverfolgt werden. Der Statusbereich der Modellregenerierung zeigt eine Ampel: Grün kennzeichnet hierbei eine erfolgreich abgeschlossene, Gelb eine erforderliche und Rot eine fehlgeschlagene Regenerierung. Zudem kann über die Statusleiste das Suchentool aufgerufen werden. Der Auswahlpufferbereich zeigt die Anzahl der ausgewählten Elemente im aktuellen Modell an. Über den Auswahlfilterbereich können die Auswahlmöglichkeiten im Modell gesteuert und eingegrenzt werden. Statusleiste

**Kontextmenü:** Durch Rechtsklick auf bestimmte Objekte öffnet sich diese kontextabhängige Benutzeroberfläche (siehe Nummer 7 in Bild 2.4). Objekte können in diesem Zusammenhang z. B. eine Kante oder Fläche des Bauteils, aber auch ein Konstruktionselement im Modellbaum sein. Wenn Sie im Arbeitsfenster oder im Modellbaum auf ein Objekt klicken, dann erscheint eine Minisymbolleiste als zusätzlicher Bestandteil des Kontextmenüs. In der Minisymbolleiste werden häufig verwendete Befehle, aber auch solche, die sich auf einen erweiterten Kontext beziehen, angezeigt. Kontextmenü

#### **2.1.4 Maussteuerung und Shortcuts**

Die Orientierung des Objekts im Arbeitsfenster kann allein über die Maus oder unter Zuhilfenahme von Tasten oder sogenannten 3D-Mäusen gesteuert werden (siehe Tabelle 2.2). Maussteuerung

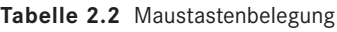

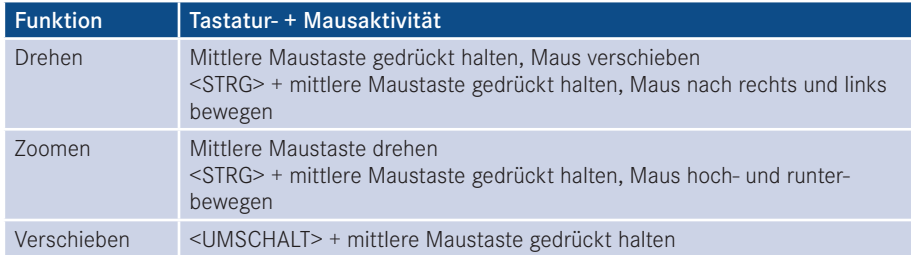

Nutzen Sie bei der Steuerung auch die Möglichkeiten der Grafiksymbolleiste (siehe Nummer 4 in Bild 2.4). Es gibt hier verschiedene Funktionen, die Ihnen den Umgang mit Bauteilen oder Baugruppen erleichtern:

- Die 3D-Drehmitte erleichtert die Rotation des Bauteils.
- Wenn Sie aus Versehen Ihr Modell aus dem sichtbaren Bereich rotiert und es gleichzeitig so klein gezoomt haben, dass Sie es im Raum nicht mehr finden, dann holt *Neu*  einpassen das "verlorene" Modell zurück in den Sichtbereich des Arbeitsfensters.

Tastenkombinationen und Tastenkürzel, sogenannte Shortcuts, können die Arbeit im Programm vereinfachen und beschleunigen. Mögliche Tastenkombinationen werden zum Teil auch angezeigt, wenn Sie über einem Icon mit der Maus stehen bleiben. Wird der unterstrichene Buchstabe zusammen mit der <STRG>-Taste betätigt, wird der Befehl ausgeführt.

**TIPP:** Über <STRG> + <S> wird z. B. das Modell gespeichert. Dies ist ein extrem wichtiger Shortcut. Merken Sie sich diesen, und benutzen Sie ihn oft.

Tastenkombinationen können auch zur Navigation durch die Multifunktionsleiste genutzt werden. Bei Betätigen der <ALT>-Taste erscheinen zunächst weitere Kürzel für die einzelnen Registerkarten und anschließend für weitere Funktionen (siehe Bild 2.8). So kann z. B. über <ALT> + <M> + <S> der Befehl zur Skizzenerzeugung ausgelöst werden.

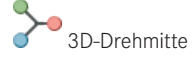

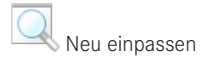

Tastenkombinationen und -kürzel

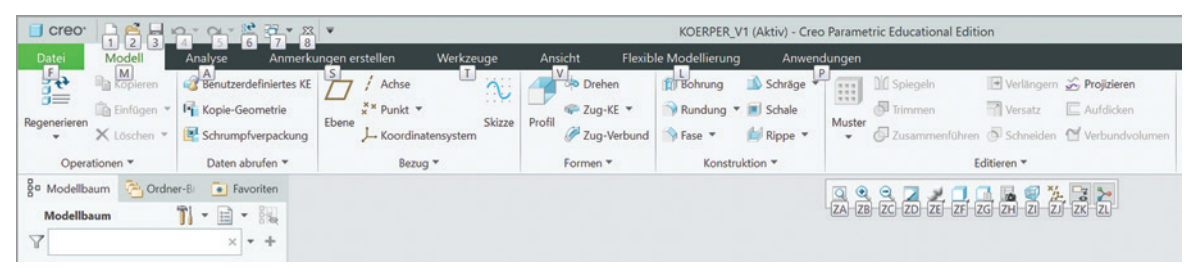

**Bild 2.8** Multifunktionsleiste mit Anzeige der Shortcuts

Tabelle 2.3 zeigt weitere nützliche Shortcuts.

**Tabelle 2.3** Nützliche Shortcuts

| Kürzel             | <b>Funktion</b>     |
|--------------------|---------------------|
| $<$ STRG> + $<$ N> | <b>Neu</b>          |
| $<$ STRG> + $<$ S> | Speichern           |
| $<$ STRG> + $<$ O> | Öffnen              |
| $<$ STRG> + $<$ Z> | Widerrufen          |
| $<$ STRG> + $<$ Y> | Wiederherstellen    |
| $<$ STRG> + $<$ G> | Modell regenerieren |
| $<$ STRG> + $<$ A> | Fenster aktivieren  |

 $\mathbb{B}^-$ 

Sie können Tastenkombinationen auch selbst definieren. In *Dateien > Optionen* finden Sie unter dem Menüpunkt *Anpassen* die Möglichkeit, Tastenkombinationen zu ergänzen oder zu editieren.

#### **2.1.5 Mit einem Modell arbeiten – nützliche Grundlagen**

In diesem Abschnitt erhalten Sie wertvolle Tipps zum Umgang mit Creo und allgemeine Informationen über den Aufbau und Ablauf verschiedener Schritte. Es ist sinnvoll, sich diese vor dem ersten Modell einmal durchzulesen. Allerdings werden so viele Punkte angeschnitten und erläutert, dass man nur schwer alles aufnehmen und dann, wenn der Hinweis zum Tragen kommt oder aber der entsprechende Fehler auftritt, parat haben kann. Springen Sie also beim Konstruieren immer wieder in diesen Abschnitt zurück, wenn es Unklarheiten geben sollte.

#### Farbige Hervorhebungen

#### **Farbige Hervorhebungen**

Bei der Arbeit mit Creo, wie übrigens auch bei den meisten anderen Konstruktionsprogrammen, werden dem Anwender bestimmte Informationen über eine programmspezifi-